### **Process for Voice-overs**

**Objective**: This document is a step-by-step guide to help creator add audio files to the H5P content

### Step 1 : Prepare a Script

Prepare a script of the PPT. The script depends on the intent behind adding the audio, it can either be read-along, or it can have additional information/examples. Prepare script as per the intent, keep it consistent throughout slides.

## Step 2 : Choose a good voice - recorder

Use the Sony voice recorder to record voice-over for each slide. Check the device settings, ensure that it is on "voice" mode and not "music" as this will affect the quality of your voice-over. Begin recording.

# Step 3 : Start Recording

Record separately for each slide as it makes the process faster. In case of errors you need not redo the entire audio recording but can re-do only the slide that went wrong.

## Step 3 : Check for errors

Once you have finished recording audio for all slides, play them on the recorder to check for discrepancies. If a slide is missing, there is a long pause during the voice-over, presence of background noises/ etc. redo audio clips. **The final set (audio for all slides) must be ready before proceeding.** 

#### Step 4 : Save the Audio files

Use the USB connector to transfer the files onto your laptop. **Create a folder with name of RLO and add all audio files to this folder. Rename the audio files as per your slide numbers on H5P.** 

# Step 5 : Convert Audio files if necessary

Check whether the audio files are in mp3 format as this is supported by the H5P. You can use <u>this</u> link to convert the files. The entire folder can be uploaded at once and converted (hence it is recommended to create a single folder) Once the folder is converted you can download the entire file. The best part is, original name of audio file will remain intact :) so no need to worry about renaming formatted audio files.

# Step 6 : Add Audio to the H5P content

Once audio files are ready in mp3 format go to H5P Authoring tool. Select the RLO, and click on the edit option.

Now, **choose the audio option** on the tool as shown below:

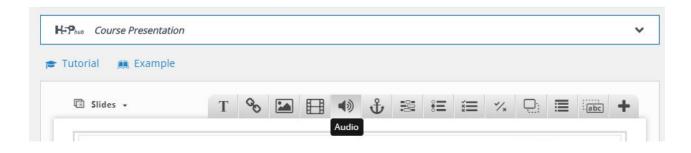

Once you click on the option, a dialogue box appears as shown below

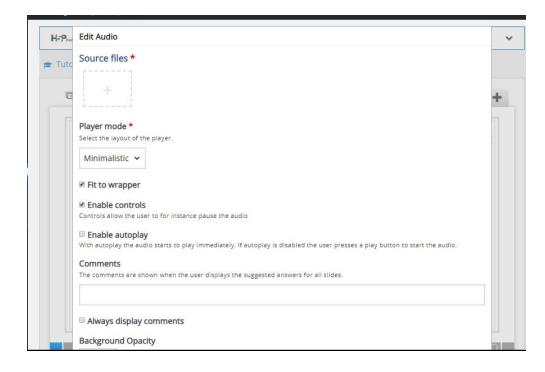

**Click on the box below "Source files"**, this will take you to your computer's drive. Choose the Audio file and upload. Each audio file needs to be added seperately. Next, **click on the dropdown menu below "Player mode".** This has three options. "Minimalistic", "Full" and Transparent"

This is how each of the options look :

1. Minimalistic

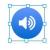

2. Full (this option can be customized)

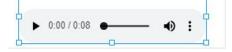

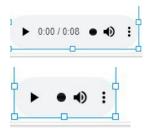

3. Transparent

*Please note:* The blue markings around each option will not be visible once you upload your RLO.

Once you have chosen the player mode, **click on** *"enable autoplay"* **option, if you want the audio to play automatically as the learner proceeds.** If you do not want automatic playback, leave the option blank.

## Click on done.

## Step 7 : Save the RLO

Click on "Update" on the right hand corner on the H5P authoring tool

#### Things to remember:

- Recording of audio is clear and has minimal disturbances if done in the studio room, if done in a regular room (small or big) the intensity and clarity of the recording fades.
- The script should be broken down slide-wise. This is to ensure that recording for each slide is independent of any other slide.
- The script is essential as it makes recording faster and reduces errors.
- Remember to add audios for the assessment.
  - **TIP**: Create a general audio file for each type of assessment which can be used across RLOs
- Ensure that the battery of your recorder is fully charged so as to not disturb the flow.
- Test yourself a few times and get comfortable with the sound of your voice on the recorder.
- Recording according to the sequence of your RLO on H5P is beneficial as it reduces errors related to uploading the files.

- Naming audio files according to slide number is also essential, if not done properly, it can create a whole lot of confusion while uploading and audio files can get mixed, leading to discrepancies between the slide and audio.
- If you do not choose "enable autoplay" option, it is recommended you choose the "Full" player mode so that learner is easily able to view and select the audio controls.
- Keep updating your RLO every 2-3 slides so as to now loose out on the hard work